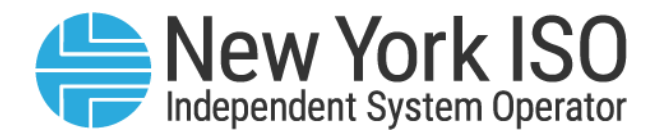

# UG 24

# Meter Inventory Database & Audit System (MIDAS) User's Guide

Issued: November 2023

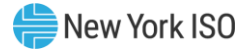

Version: 1.0

# Effective Date: 11/29/2023

# Prepared By: Customer Settlements

New York Independent System Operator 10 Krey Boulevard Rensselaer, NY 12144 (518) 356-6060 www.nyiso.com

Disclaimer: The information contained within this guide, along with other NYISO guides, is intended to be used for information purposes only, and is subject to change. The NYISO is not responsible for the user's reliance on these publications, or for any erroneous or misleading material.

©Copyright 1999-2023 New York Independent System Operator

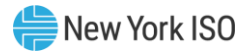

# **Table of Contents**

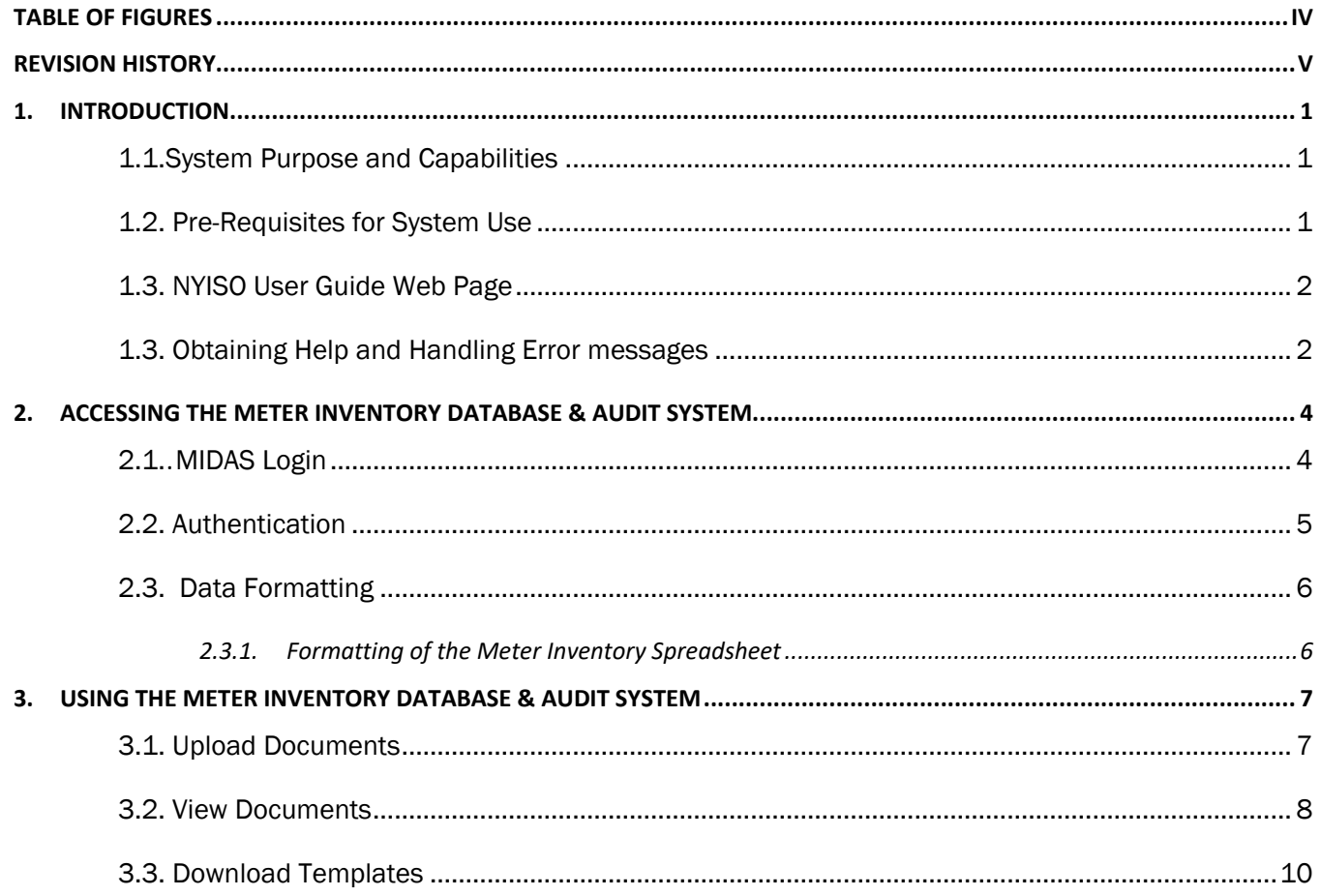

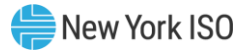

# <span id="page-3-0"></span>Table of Figures

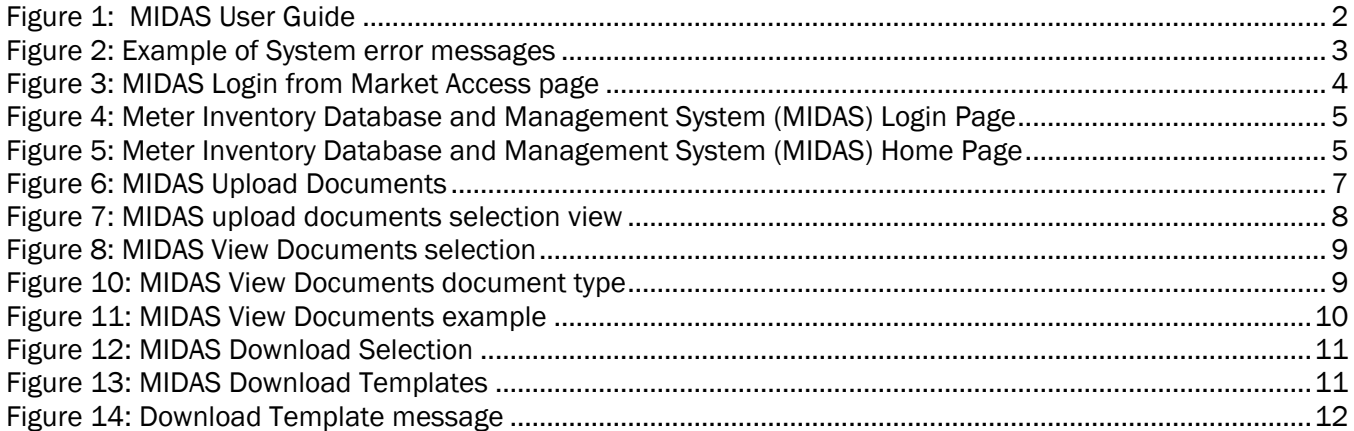

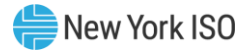

# <span id="page-4-0"></span>Revision History

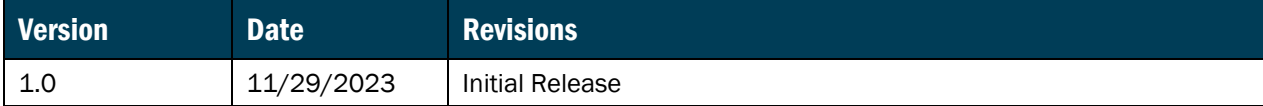

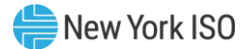

## <span id="page-5-0"></span>1. Introduction

The Meter Inventory Database & Audit System (MIDAS) is a New York Independent System Operator (NYISO) software application designed to allow viewing, downloading, uploading, and maintenance of Meter Inventory Information by Meter Authority qualified users.

The system will be accessible by external entities, the Meter Authorities (as defined in the Revenue Metering Requirements Manual, available at https://www.nyiso.com/manuals-tech-bulletins-user-guides), as well as NYISO Customer Settlements and other qualified internal NYISO departments for viewing and reporting purposes.

For information on the Digital Certificate requirements, please refer to the NYISO Market Participant User's Guide (MPUG), available from the NYISO Web site at

[https://www.nyiso.com/documents/20142/3625950/mpug.pdf.](https://www.nyiso.com/documents/20142/3625950/mpug.pdf) For additional information relating to the upload/download process, please refer to Sections 8 of the MPUG.

Meter Authorities will have access to meter information for the current year and the prior year in MIDAS. This guide assumes prior knowledge for using the NYISO Marketplace system to manage administrator accounts, user accounts, and privileges associated with metering.

### <span id="page-5-1"></span>1.1. System Purpose and Capabilities

Via a Web-based interface, the Meter Inventory Database & Audit System (MIDAS) provides the means for a Meter Authority or qualified user to:

- Upload Annual meter inventory documentation
- Download all data elements associated with the meter inventory spreadsheet for Generator, Tie-line, and Demand Response resource meter information.
- Upload/download data elements through an external user interface

#### <span id="page-5-2"></span>1.2. Pre-Requisites for System Use

Following are the pre-requisites for using MIDAS:

- 1. Registering as a NYISO MP or Guest entity
- 2. Designated MP administrator(s) assigning user privileges to MIDAS
- 3. Configuring computers for system use

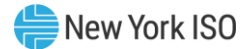

#### <span id="page-6-0"></span>1.3. NYISO User Guide Web Page

To access the MIDAS User Guide from the website.

- 1. Point your browser to the NYISO Home Page at the following URL: [https://www.nyiso.com](https://www.nyiso.com/)
- 2. Position your mouse over the **Library** drop-down menu and choose **Manuals, Tech Bulletins and Guides**.
- 3. On the **Manuals, Tech Bulletins and Guides** page, activate the **Guides** drop down menu. A link is displayed in the Guides section of the Web page. [\(Figure 1\)](#page-6-2)

#### <span id="page-6-2"></span>Figure 1: MIDAS User's Guide

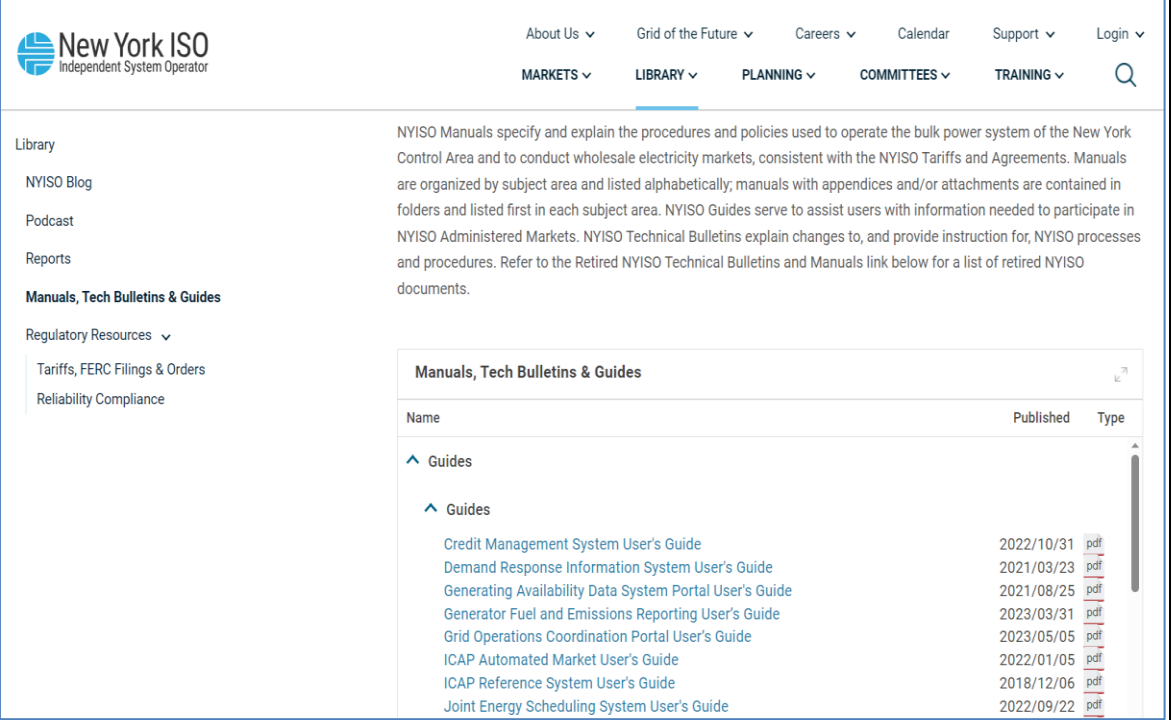

#### <span id="page-6-1"></span>1.3. Obtaining Help and Handling Error messages

When help is required while using the Meter Inventory Database & Audit System (MIDAS) software, please contact your Stakeholder Services representative. Error messages may appear occasionally while using this software. These messages will display in a pop-up window with information about the error. After reading the message, close the window and proceed with any necessary corrections/modifications. [\(Figure 2\)](#page-7-0)

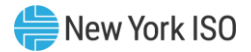

#### <span id="page-7-0"></span>Figure 2: Example of System Error Messages

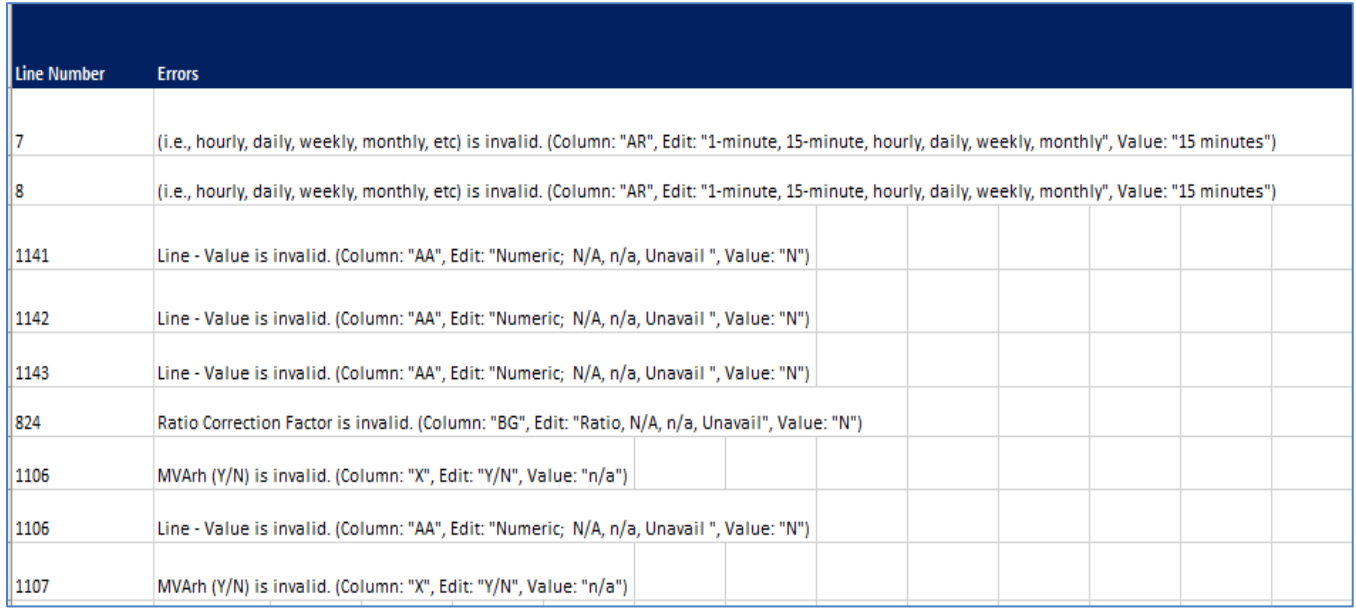

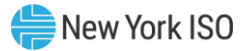

# <span id="page-8-1"></span><span id="page-8-0"></span>2. Accessing the Meter Inventory Database & Audit System

### 2.1. MIDAS Login

There are two ways to navigate to the MIDAS Login page

- 1. Copy the link below and open in your browser.
	- (i) <https://midas.nyiso.com/midas-ui/>
	- (ii) Enter Username and password [\(Figure 4\)](#page-9-1)
	- (iii)MIDAS home page is displayed [\(Figure 5\)](#page-9-2)
- 2. Navigate to the NYISO Home Page, Login
	- (i) From the NYISO Home page located a[t http://www.nyiso.com](http://www.nyiso.com/)
	- (ii) Navigate to Market Access Login
	- (iii) Navigate to the MIDAS selection to access the system and User's Guide.
		- i. **Link:** [https://midas.nyiso.com/midas-ui/](https://nam11.safelinks.protection.outlook.com/?url=https%3A%2F%2Fmidas.nyiso.com%2Fmidas-ui%2F&data=05%7C01%7CMKurtzner%40nyiso.com%7C2e10967774eb4e0b13d308dba0052871%7C7658602af7b94209bc62d2bfc30dea0d%7C0%7C0%7C638279716264407201%7CUnknown%7CTWFpbGZsb3d8eyJWIjoiMC4wLjAwMDAiLCJQIjoiV2luMzIiLCJBTiI6Ik1haWwiLCJXVCI6Mn0%3D%7C3000%7C%7C%7C&sdata=7DzQspOjtLg9ETEycGGIKz%2FEI57FZFh9%2Bec1sfgygok%3D&reserved=0) to navigate to User Login for MIDAS
		- ii. **Link**-**XXXXXXXXXXX** to access the MIDAS User's Guide

#### Figure 3: MIDAS Login from Market Access Page

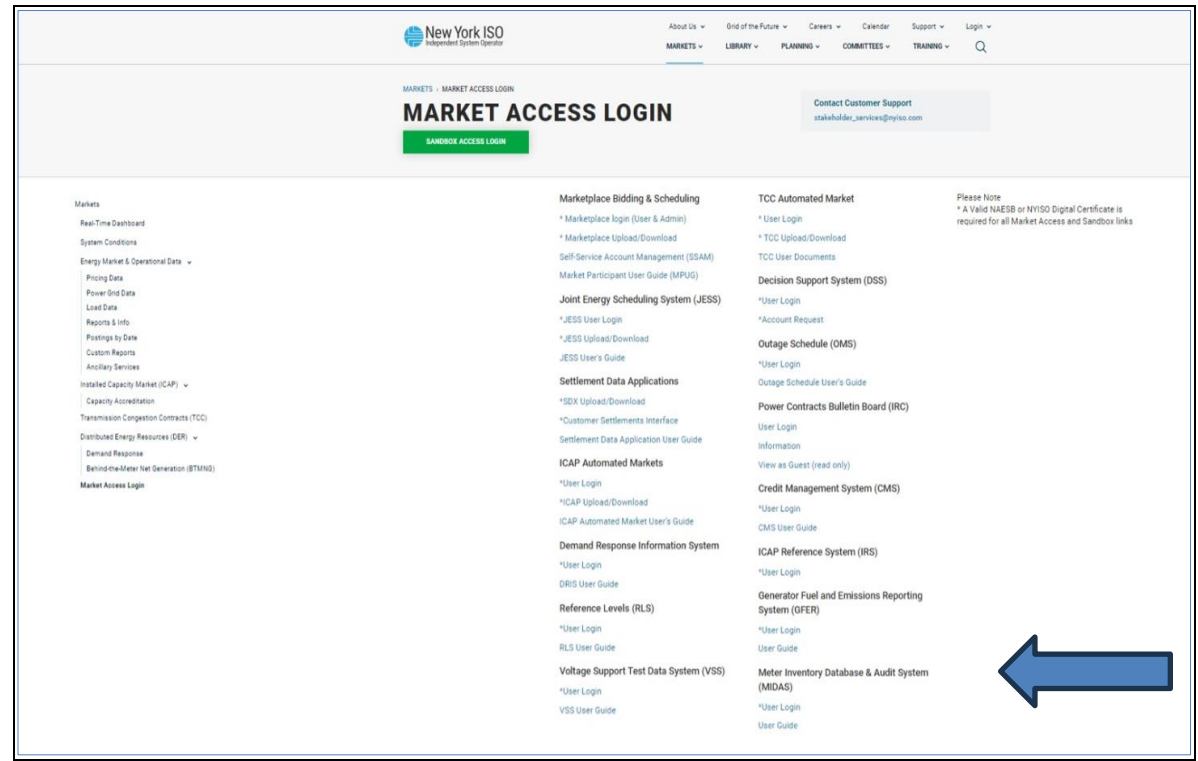

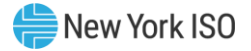

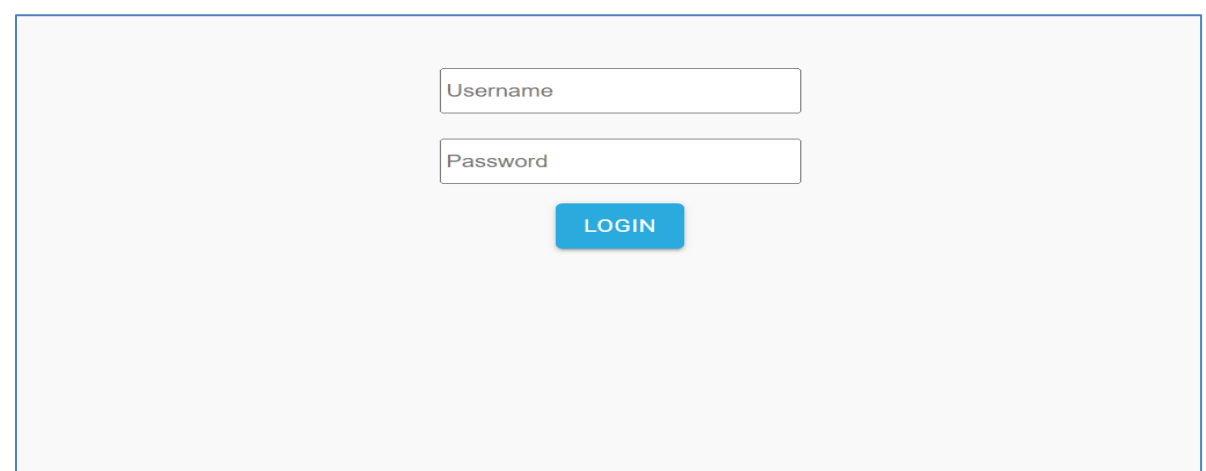

#### <span id="page-9-1"></span>Figure 4: Meter Inventory Database and Management System (MIDAS) Login Page

<span id="page-9-2"></span>Figure 5: Meter Inventory Database and Management System (MIDAS) Home Page

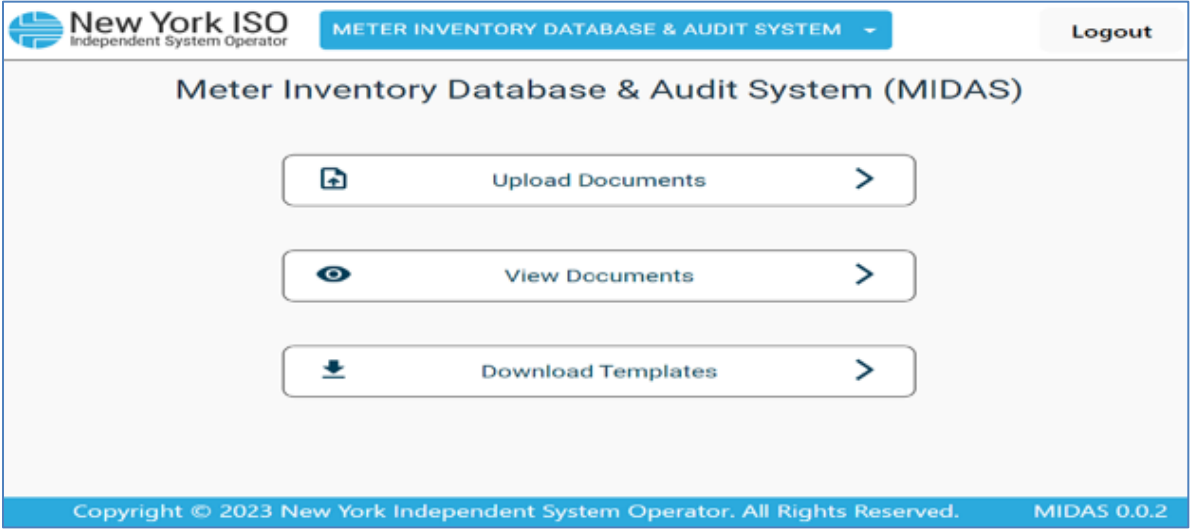

#### <span id="page-9-0"></span>2.2. Authentication

Two-factor authentication is required to access the Meter Inventory Database & Audit System.

- 1. A valid MIS user account and associated password must be provided to authenticate the application.
- 2. The NAESB certificate associated with the MIS user account must be provided with each request.

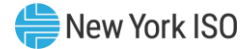

### <span id="page-10-1"></span><span id="page-10-0"></span>2.3. Data Formatting

#### 2.3.1. Formatting of the Meter Inventory Spreadsheet

The format rules will be available in the documents below:

- MSE Meter Inventory Column Definition Document
- Gen/Tie Meter Inventory Column Definition Document

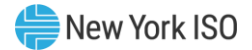

# <span id="page-11-0"></span>3. Using the Meter Inventory Database & Audit System

From the MIDAS home page [\(Figure 6\)](#page-11-2) users can Upload Documents, View Documents or Download Templates for use with the NYISO annual inventory and audit processes.

### 3.1. Upload Documents

<span id="page-11-1"></span>Users can upload documents by selecting "Upload Documents" from the MIDAS Home Page.

1. User selects **Upload Documents**

#### <span id="page-11-2"></span>Figure 6: MIDAS Upload Documents

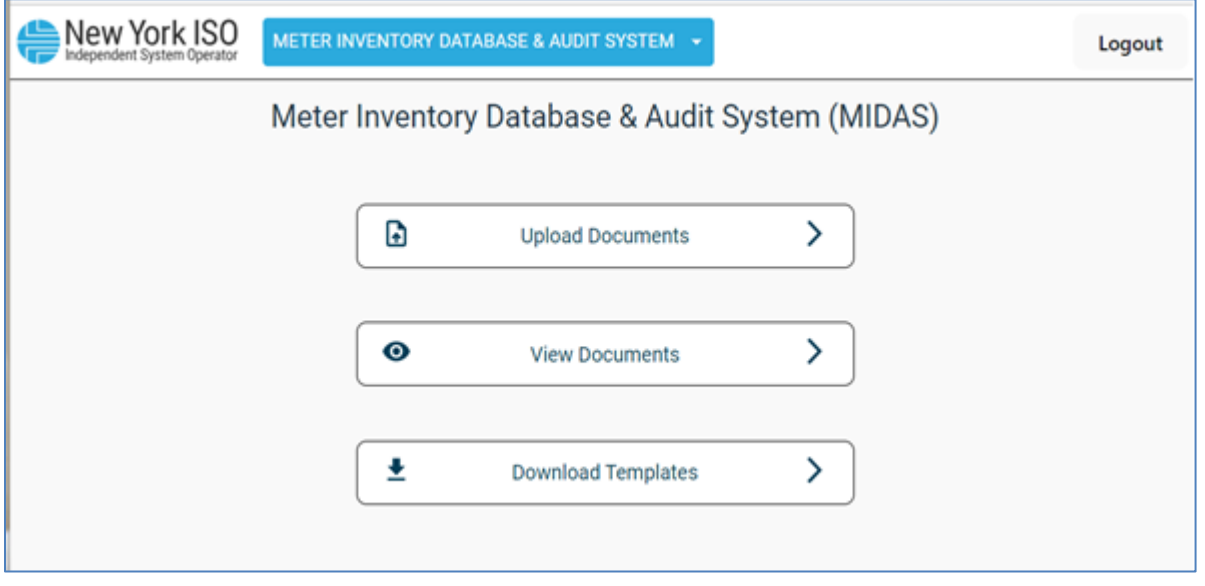

- 2. User selects the **Document Type** from the drop-down selection [\(Figure 7\)](#page-12-1). The user may choose from the document names listed below (available options are associated with Meter Authority type: (Member System or MSE):
	- **Member Systems**
		- i. Annual Gen/Tie Meter Inventory (.xlsx)
	- **MSE**
		- ii. MSE Insurance Certificate (.pdf)
		- iii. Annual MSE Meter Inventory (.xlsx)
- 3. User uploads file from selected file location

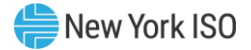

#### <span id="page-12-1"></span>Figure 7: MIDAS Upload Documents Selection View

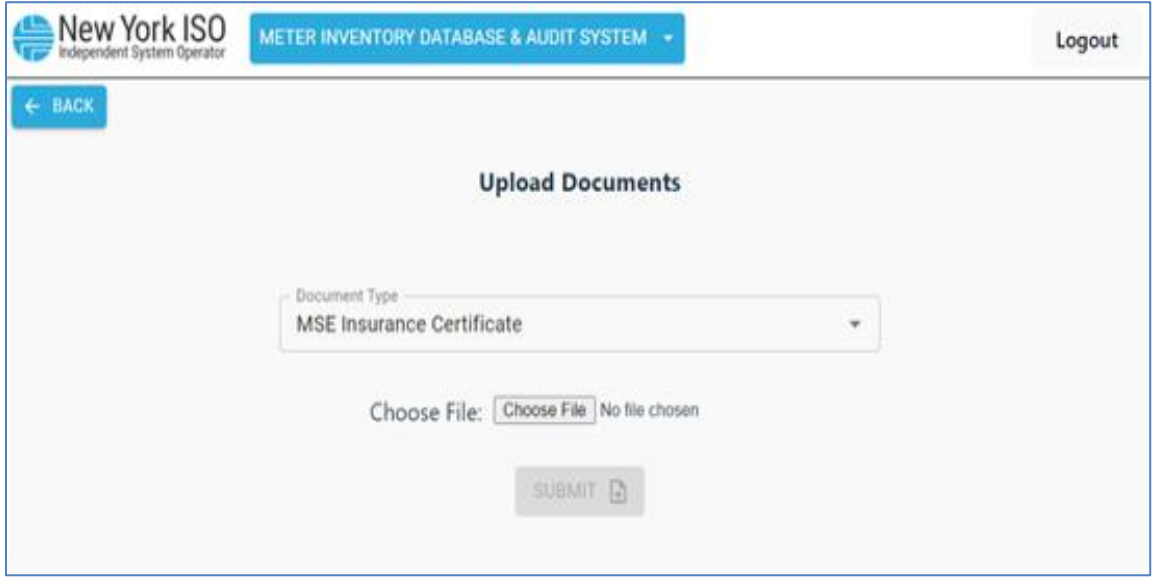

- 4. User selects **SUBMIT** to complete file(s) upload
- 5. User will receive an on-screen notification when the file has been successfully uploaded
- 6. User would receive error message(s) if the file failed to upload
- 7. The following characters are allowed in the file name for Upload:

### *File name may only contain letters, numbers, spaces, and the following special characters: & \_ , + - . #*

8. User will receive an Error Message when the document file extension is not compatible.

#### 3.2. View Documents

<span id="page-12-0"></span>Users can view documents by selecting "**View Documents**" from the MIDAS Home Page.

- 1. User selects View Documents. [\(Figure 8\)](#page-13-0)
- 2. User selects the Document Type and the Inventory Year from the drop-down selection. [\(Figure 9\)](#page-13-1)
- 3. Document selected is displayed [\(Figure 10\)](#page-14-1)

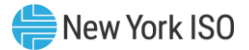

#### <span id="page-13-0"></span>Figure 8: MIDAS View Documents Selection

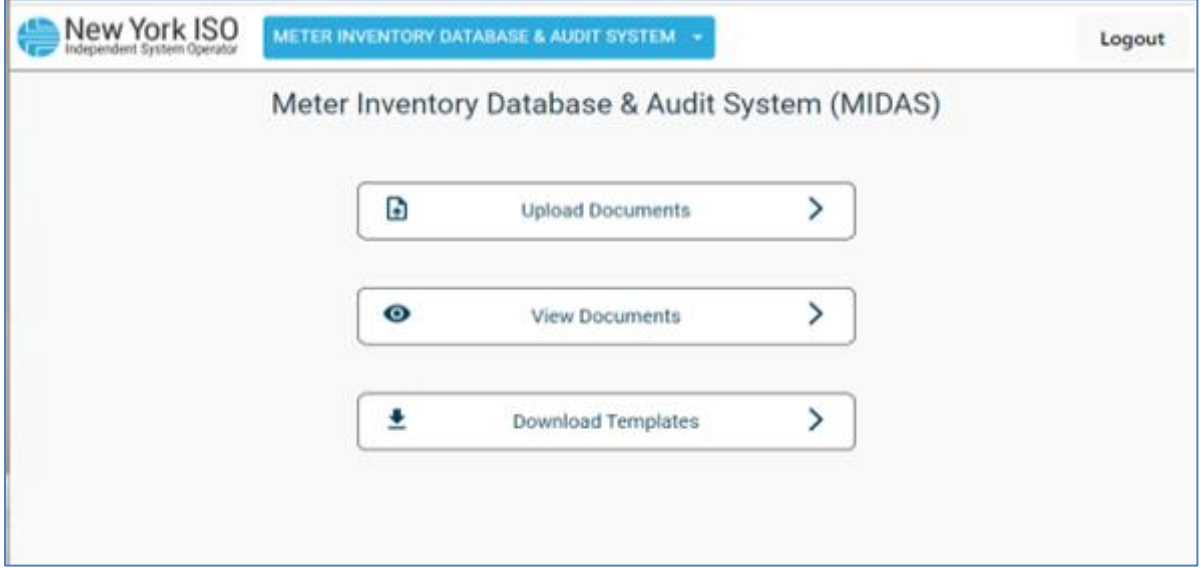

### <span id="page-13-1"></span>Figure 9: MIDAS View Documents Document Type

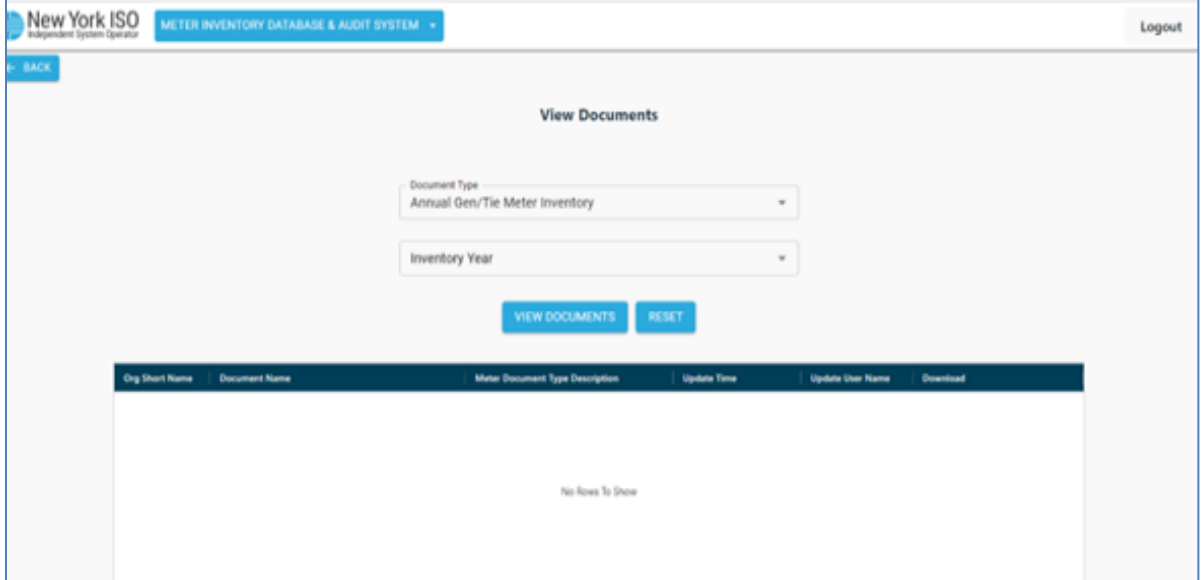

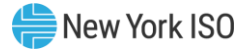

#### <span id="page-14-1"></span>Figure 10: MIDAS View Documents Example

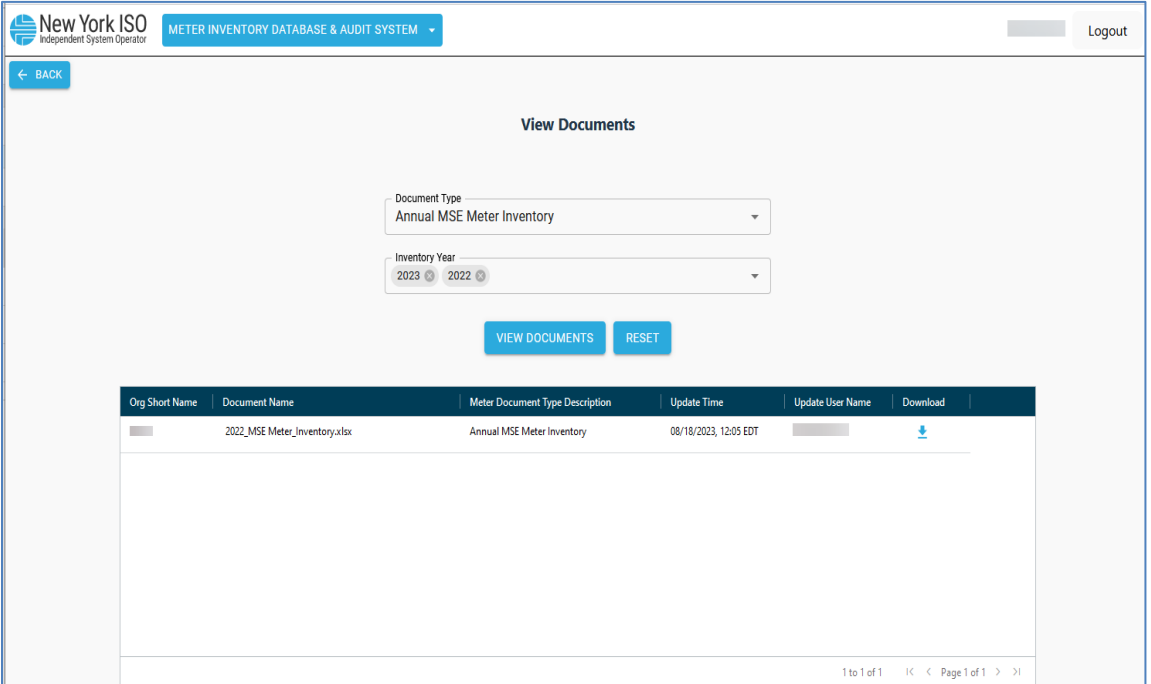

#### 3.3. Download Templates

<span id="page-14-0"></span>Users can select and download applicable templates and associated reference documents to assist with the meter inventory collection process.

- 1. User selects **Download Templates** from MIDAS home page [\(Figure 11\)](#page-15-0)
- 2. User selects **Document Type** from the list below [\(Figure 12\)](#page-15-1)
	- (i) MSE Meter Inventory Template
	- (ii) MSE Meter Column Definitions
	- (iii) Gen/Tie Meter Inventory Template
	- (iv) Gen/Tie Meter Inventory Column Definitions
- 3. User will receive a message when the document/file has been successfully downloaded to the external source [\(Figure 13\)](#page-16-0)

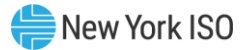

### <span id="page-15-0"></span>Figure 11: MIDAS Download Selection

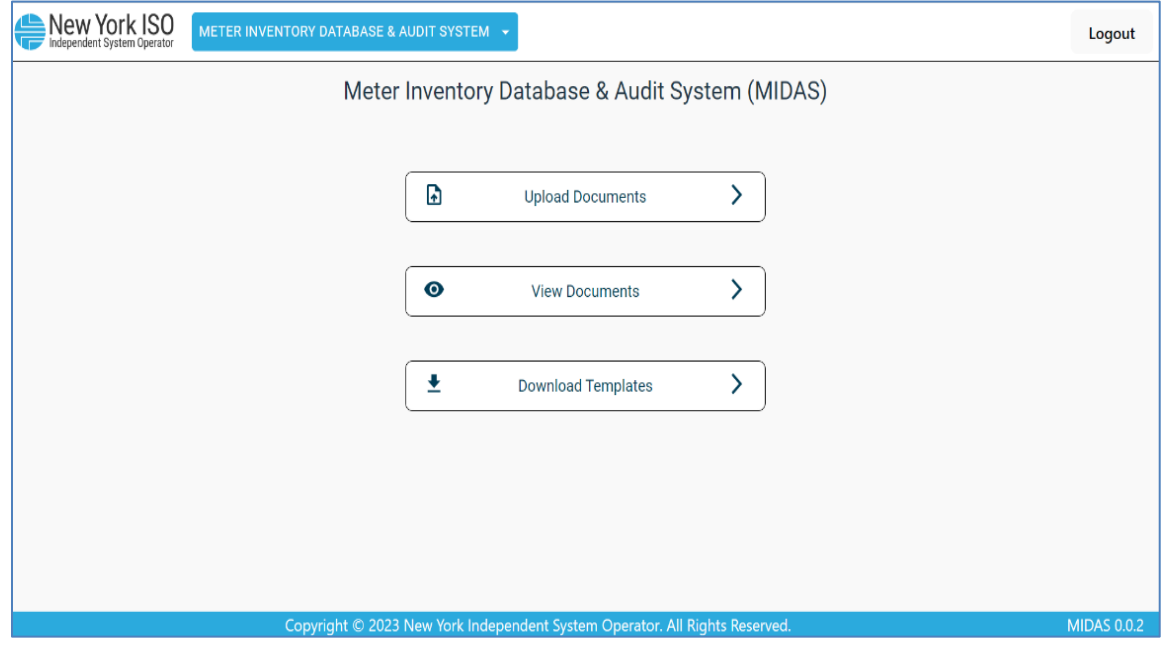

### <span id="page-15-1"></span>Figure 12: MIDAS Download Templates

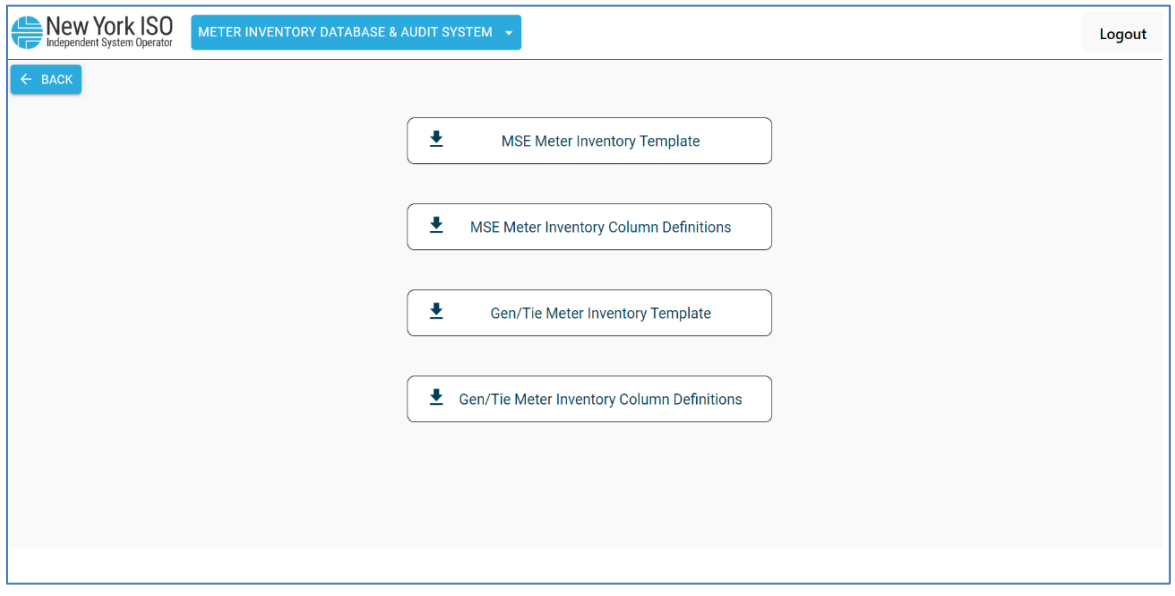

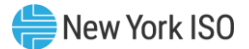

#### <span id="page-16-0"></span>Figure 13: Download Template Message

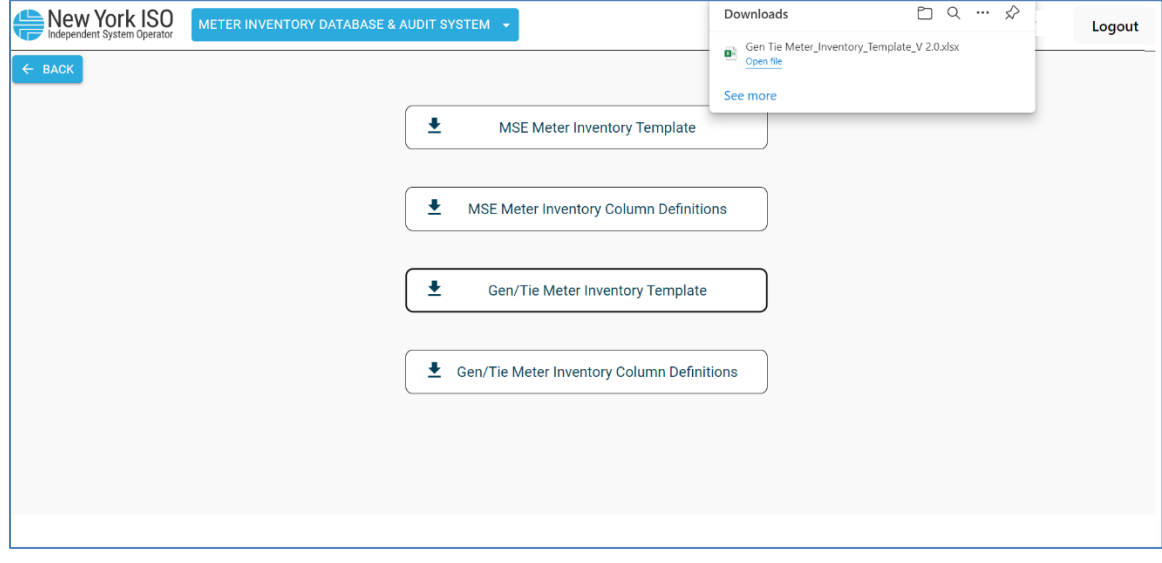